# Landschaftsformen

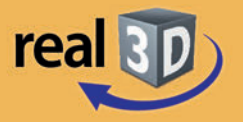

## Sekundarstufe I, Klassen 7-9

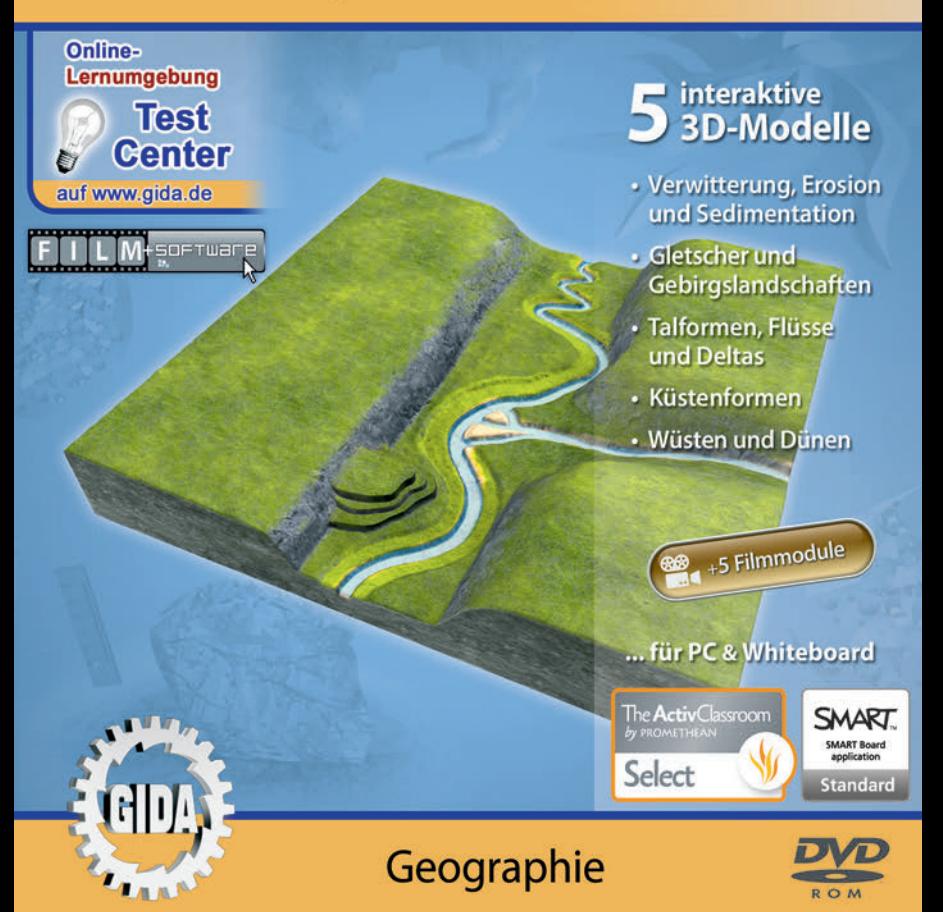

## **Landschaftsformen – real3D**

#### **(Geographie, Sek. I, Kl. 7-9)**

Diese **DVD-ROM** bietet einen virtuellen Überblick über die verschiedenen Landschaftsformen. Die DVD ist speziell auf die Lehrplaninhalte der Sekundarstufe I, Klassen 7-9 abgestimmt.

Anhand von **bewegbaren 3D-Modellen** können einzelne Teilbereiche des Themas "Landschaftsformen" von Lehrern demonstriert und von Schülern aktiv nachvollzogen werden: Verwitterung, Erosion und Sedimentation, Gletscher und Gebirgslandschaften, Talformen, Flüsse und Deltas, Küstenformen, Wüsten und Dünen.

Die real3D-Software ist ideal geeignet sowohl für den **Einsatz am PC** als auch **am interaktiven Whiteboard ("digitale Wandtafel")**. Mit der Maus am PC oder mit dem Stift (bzw. Finger) am Whiteboard kann man die **3D-Modelle schieben, drehen, kippen und zoomen**, - (fast) jeder gewünschte Blickwinkel ist möglich. In einigen Arbeitsbereichen können einzelne Bauteile der jeweiligen Landschaftsform (z.B. Gletscher oder Dünen) markiert und beschriftet werden.

5 auf die real3D-Software abgestimmte, computeranimierte **Filmmodule** verdeutlichen und vertiefen einzelne Aspekte der Arbeitsbereiche. Die Inhalte der real3D-Modelle und der Filmmodule sind stets altersstufen- und lehrplangerecht aufbereitet.

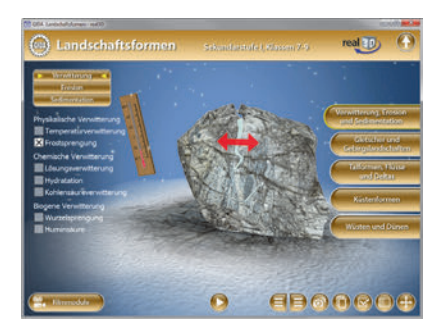

Die DVD soll Ihnen größtmögliche Freiheit in der Erarbeitung des Themas "Landschaftsformen" geben und viele individuelle Unterrichtsstile unterstützen. Dafür bietet Ihnen diese DVD:

- **5 real3D-Modelle**
- **5 Filmmodule** (real und 3D-Computeranimation)
- **10 PDF-Arbeitsblätter** (speicher- und ausdruckbar)
- **18 PDF-Farbgrafiken** (ausdruckbar)
- **Online-Zugang zum GIDA-Testcenter** mit 14 interaktiven Testaufgaben

## **Einsatz im Unterricht**

#### **Arbeiten mit dem "Interaktiven Whiteboard"**

An einem interaktiven Whiteboard können Sie Ihren Unterricht mithilfe unserer real3D-Software besonders aktiv und attraktiv gestalten. Durch Beschriften, Skizzieren, Drucken oder Abspeichern der transparenten Flipcharts Ihres Whiteboards über den real3D-Modellen ergeben sich neue Möglichkeiten, die Anwendung für unterschiedlichste Bearbeitung und Ergebnissicherung zu nutzen.

Im klassischen Unterricht können Sie z.B. den Aufbau eines Gletschers anhand der real3D-Modelle erklären und auf dem transparenten Flipchart selbst beschriften. In einem induktiven Unterrichtsansatz können Sie die einzelnen Teile des Gletschers sukzessive mit Ihren Schülern erarbeiten.

Ebenso können Sie die Schüler "an der Tafel" agieren lassen: Z.B. können in den unterschiedlichen Arbeitsbereichen verschiedene Animationen abgespielt werden, die die Verwitterungsarten einer Landschaft erläutern.

In allen Bereichen der DVD können Sie auf transparente Flipcharts zeichnen oder schreiben (lassen). Sie erstellen so quasi "live" eigene Arbeitsblätter oder erweitern die bereits mit der DVD-ROM gelieferten Arbeitsblätter. Um selbst erstellte Arbeitsblätter zu speichern oder zu drucken, befolgen Sie die Hinweise im Abschnitt "Ergebnissicherung und -vervielfältigung".

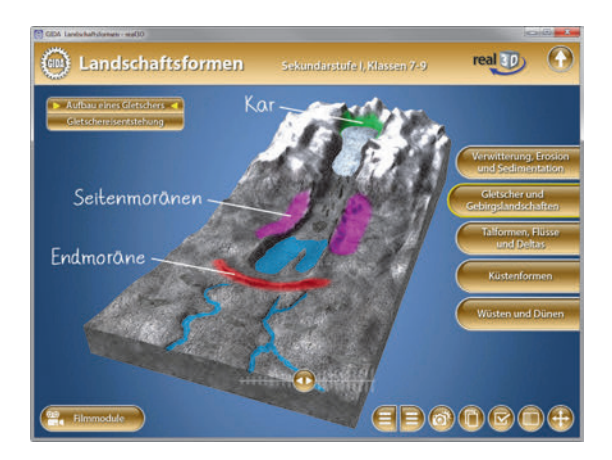

Über den Button "Hintergrundfarbe" können Sie während der Bearbeitung zwischen zwei vorgefertigten Hintergründen (blau und hellgrau) wählen. Vor dem blauen Hintergrund kommen die Modelle besonders gut zur Geltung, außerdem ist der dunklere Hintergrund angenehm für das Auge während der Arbeit an Monitor oder Whiteboard. Das helle Grau ist praktisch, um selbst erstellte Arbeitsblätter (Screenshots) oder Ergebnissicherungen zu drucken.

#### **Ergebnissicherung und -vervielfältigung**

Über das "Kamera-Tool" Ihrer Whiteboardsoftware können Sie Ihre Arbeitsfläche (Modelle samt handschriftlicher Notizen auf dem transparenten Flipchart) "fotografieren", um so z.B. Lösungen verschiedener Schüler zu speichern. Alternativ zu mehreren Flipchartdateien ist die Benutzung mehrerer Flipchartseiten (z.B. für den Vergleich verschiedener Schülerlösungen) in *einer* speicherbaren Flipchartdatei möglich. Generell gilt: Ihrer Phantasie in der Unterrichtsgestaltung sind (fast) keine Grenzen gesetzt. Unsere real3D-Software in Verbindung mit den Möglichkeiten eines Whiteboards soll Sie in allen Belangen unterstützen.

Um optimale Druckergebnisse Ihrer Screenshots und selbst erstellten Arbeitsblätter zu erhalten, empfehlen wir Ihnen, für den Moment der Aufnahme über den Button "Hintergrundfarbe" die hellgraue Hintergrundfarbe zu wählen.

**Die 5 Filmmodule** zu den verschiedenen Arbeits- und Themenbereichen können Sie je nach Belieben einsetzen. Ein Filmmodul kann als kompakter Einstieg ins Thema dienen, bevor anschließend mit der Software die Thematik anhand des real3D-Modells vertiefend erarbeitet wird. Oder Sie setzen die Filmmodule nach der Tafelarbeit mit den Modellen ein, um das Ergebnis in einen Kontext zu stellen.

**10 PDF-Arbeitsblätter** liegen in elektronisch ausfüllbarer Schülerfassung vor. Sie können die PDF-Dateien ausdrucken oder direkt am interaktiven Whiteboard oder PC ausfüllen und mithilfe des Diskettensymbols speichern.

**18 PDF-Farbgrafiken,** die das Unterrichtsgespräch illustrieren, bieten wir für die "klassische" Unterrichtsgestaltung an.

**Im GIDA-Testcenter** auf unserer Website *www.gida.de* finden Sie 14 interaktive und selbstauswertende Testaufgaben, die von Schülern online bearbeitet und gespeichert werden können. Sie können auch als ZIP-Datei heruntergeladen und dann später offline im Unterricht benutzt werden. Das Test-Ergebnis "100%" wird nur erreicht, wenn ohne Fehlversuche sofort alle Antworten korrekt sind. Um Ihre Ergebnisse im Testcenter zu sichern, klicken Sie bzw. die Schüler einfach im

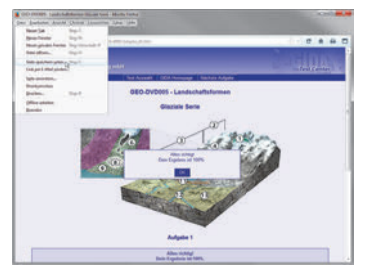

Webbrowser auf "Datei" → "Speichern unter" und speichern die HTML-Datei lokal auf Ihrem PC.

#### **Einsatz in Selbstlernphasen**

5 auf die real3D-Software abgestimmte Filmmodule verdeutlichen einzelne Aspekte der Arbeitsbereiche. Damit lässt sich die DVD-ROM auch ideal in Selbstlernphasen einsetzen (Startfenster-Auswahl "PC"). Die Schüler können frei in den Arbeitsbereichen der DVD navigieren und nach Belieben die verschiedenen Formen der Landschaften erkunden.

## **Systemanforderungen**

- PC mit Windows Vista, Windows 7 oder 8 (Apple Computer mit PC-Partition per "Bootcamp" und Windows-System)
- Prozessor mit mindestens 2 GHz
- $-2$  GB RAM
- DVD-ROM-Laufwerk
- Grafikkarte kompatibel ab DirectX 9.0c
- Soundkarte
- Aktueller Windows Media Player zur Wiedergabe der Filmmodule
- Aktueller Adobe Reader zur Benutzung des Begleitmaterials
- Aktueller Webbrowser, z.B. Internet Explorer, Firefox, Netscape, Safari etc.
- Internet-Verbindung für den Zugang zum Online-Testcenter

## **Starten der real3D-Software**

#### **Erste Schritte**

Legen Sie die DVD-ROM "Landschaftsformen - real3D" in das DVD-Laufwerk Ihres Computers ein. Die Anwendung startet automatisch von der DVD, **es findet keine Installation statt! -** Sollte die Anwendung nicht automatisch starten, "doppelklicken" Sie auf *"Arbeitsplatz" → "GEO-SW005" → "Start.exe",* um das Programm manuell aufzurufen.

#### **Startmenü / Hauptmenü**

Im Startmenü der DVD legen Sie fest, ob Sie die Anwendung an einem interaktiven Whiteboard (mit Stift bzw. Finger) oder an einem normalen PC-Bildschirm (mit Maus) ausführen.

**Bitte beachten Sie:** Beide Darstellungsvarianten sind optimal auf die jeweilige Hardware zugeschnitten. Bei falscher Auswahl können Anzeigeprobleme auftreten.

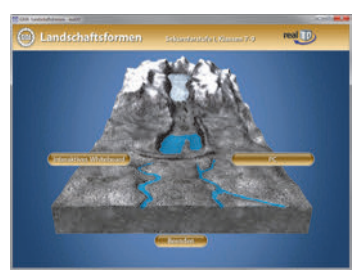

Nach der Auswahl "PC" oder "Whiteboard" startet die Anwendung, und Sie gelangen in die Benutzeroberfläche.

Hinweis: Mit der Software werden sehr aufwändige, dreidimensionale Computermodelle geladen. Je nach Rechnerleistung kann dieser umfangreiche erste Ladevorgang von der DVD ca. 1 Minute dauern. Danach läuft die Software sehr schnell und interaktiv.

#### **Benutzeroberfläche**

Die real3D-Software ist in mehrere Arbeitsbereiche gegliedert, die Ihnen den Zugang zu unterschiedlichen Teilaspekten des Themas "Landschaftsformen" bieten.

Die Arbeitsbereiche sind alle einheitlich<br>gestaltet, damit Sie sich schnell damit Sie zurechtfinden. Auf jeder Ebene finden Sie gleiche Schaltflächen, mit denen Sie komfortabel arbeiten können.

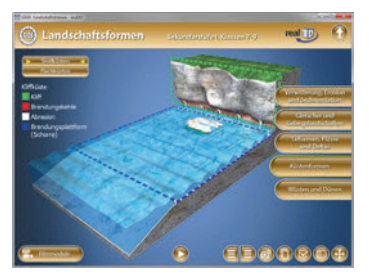

#### **Schaltflächen**

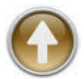

#### **Hauptmenü**

Diese Schaltfläche führt von jeder Ebene zurück ins Hauptmenü.

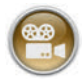

#### **Filmmodule**

Filmmodule zu allen Arbeitsbereichen der real3D-Software.

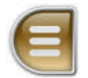

#### **Menüleiste ein- und ausblenden**

Blendet die Menüleiste ein und aus (links bzw. rechts).

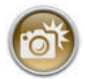

#### **Screenshot**

Erstellt einen "Screenshot" vom momentanen Zustand des real3D-Modells und legt ihn auf Ihrem Desktop ab. Der Screenshot kann dann in diversen Dateiformaten abgespeichert werden (jpg, tif, tga, bmp).

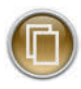

#### **Begleitmaterial**

Startet Ihren Webbrowser und öffnet den Zugang zu den Begleitmaterialien (Arbeitsblätter, Grafiken und Begleitheft) der DVD-ROM. **Keine Internetverbindung nötig!** 

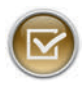

#### **Testcenter**

Startet eine Verbindung zum Online-Testcenter auf *www.gida.de.* **Eine Internetverbindung wird benötigt!**

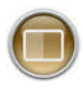

#### **Hintergrundfarbe**

Wählen Sie zwischen zwei verschiedenen Hintergrundfarben für die beste Darstellung über PC, Beamer oder Ausdruck.

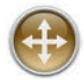

#### **Navigationshilfe**

Navigationshilfe zur Steuerung der Anwendung und zum Reset der Modellansicht.

## **DVD-Inhalt - Strukturdiagramm**

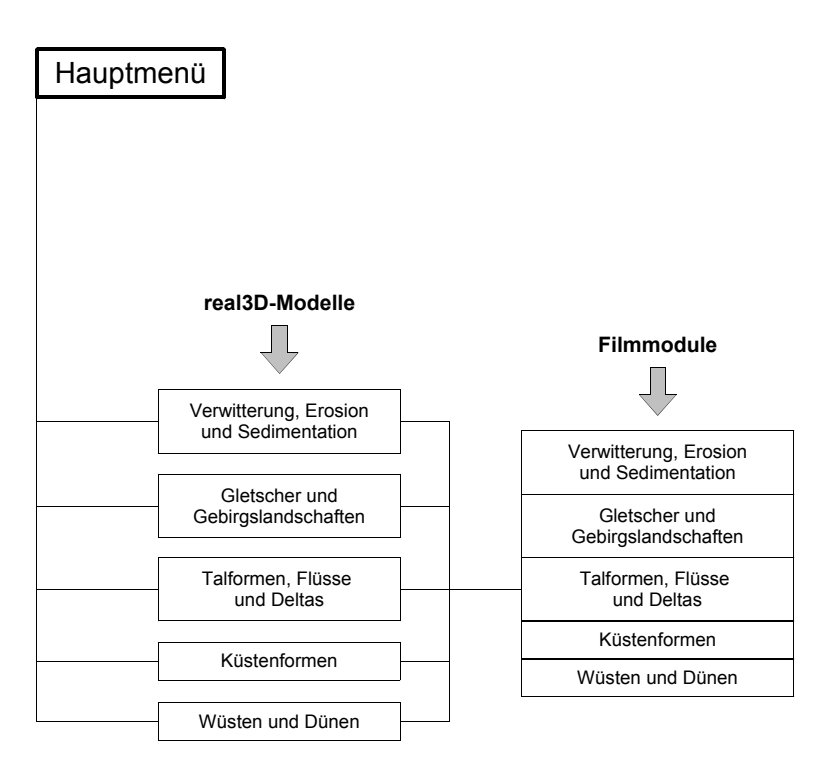

## **Arbeitsbereiche und Filmmodule**

## **Verwitterung, Erosion und Sedimentation**

Dieser Arbeitsbereich beschäftigt sich mit den exogenen Prozessen, die von außen auf die Erdoberfläche einwirken. Über das Untermenü auf der linken Seite lassen sich die Teilbereiche *Verwitterung*, *Erosion* und *Sedimentation* auswählen.

Im Teilbereich *Verwitterung* wird die physikalische Verwitterung in die auf der linken Seite auswählbaren Menüpunkte "Temperaturverwitterung" und "Frostsprengung" unterteilt.

Das Modell der Temperaturverwitterung zeigt einen Stein, in dem durch Temperaturschwankungen Spannungen entstehen und dadurch kleine Gesteinsstücke abbröckeln.

Das Modell der Frostsprengung zeigt einen Stein mit einem wassergefüllten Riss im Querschnitt. Das Wasser gefriert, dehnt sich aus und sprengt den Stein. Ein Thermometer zeigt die wechselnden Temperaturen an.

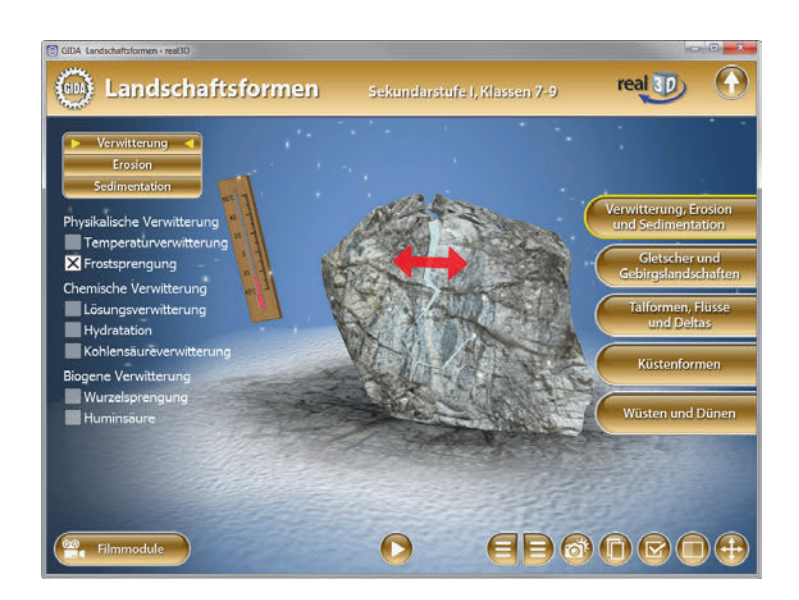

Die chemische Verwitterung unterteilt sich in die Menüpunkte "Lösungsverwitterung", "Hydratation" und "Kohlensäureverwitterung". Das Modell der Lösungsverwitterung zeigt ein salzhaltiges Gestein im Flussbett. Durch Wasser wird das Salz herausgelöst und das Gestein zerlegt sich.

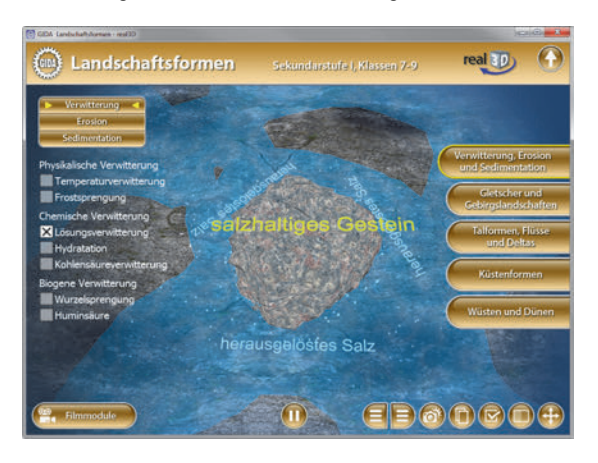

Im Modell der Hydratation wird ein Kristallgitter gezeigt. Wassermoleküle lagern sich an/in das Kristallgitter und brechen es auf.

Die Animation im Bereich der Kohlensäureverwitterung zeigt, wie die im Regenwasser gelöste Kohlensäure einen Kalkstein verwittert und er durch Regen abgeschwemmt wird.

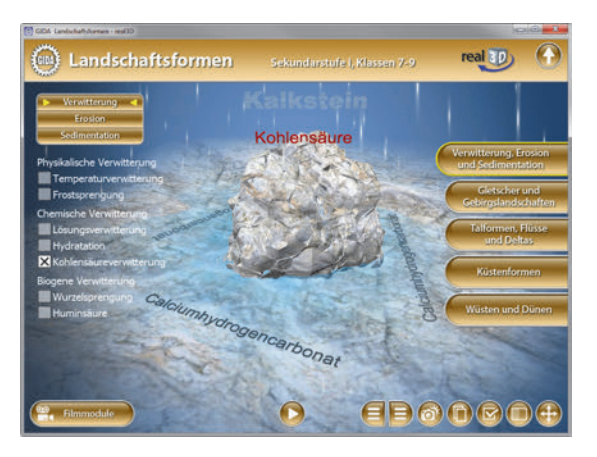

Die Biogene Verwitterung unterteilt sich in die Menüpunkte "Wurzelsprengung" und "Huminsäure". Die Animation im Bereich Wurzelsprengung zeigt ein Gestein, in dem eine Pflanze ihre Wurzeln in kleine Spalten treibt und das Gestein mechanisch aufbricht.

Die Animation im Bereich Huminsäure zeigt das Stoffwechselprodukt, das im Wurzelbereich freigesetzt wird und Gestein chemisch zersetzt.

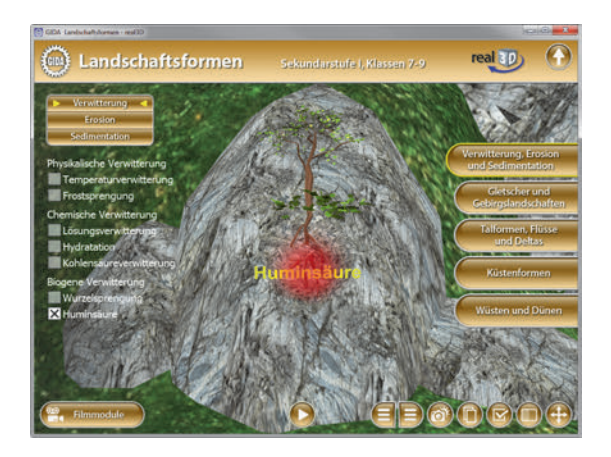

Im Teilbereich *Erosion* unterscheidet man zwischen "Tiefenerosion", "Seitenerosion" und "rückschreitende Erosion". Die roten Pfeile zeigen die Richtung der Erosionswirkung.

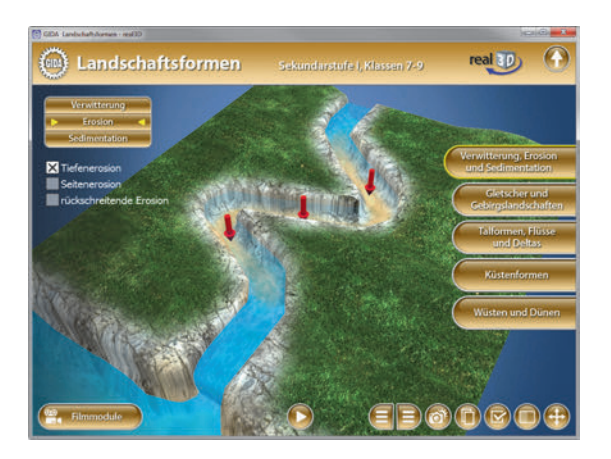

Der letzte Teilbereich *Sedimentation* zeigt, in welchen Bereichen das Erosionsgut im Bachlauf sedimentiert.

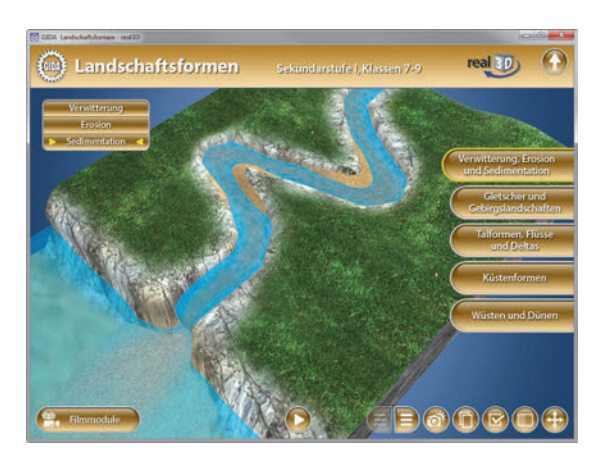

Die einzelnen Animationen lassen sich durch Klicken auf den Play/Pause-Button starten bzw. stoppen.

#### **Filmmodul "Verwitterung, Erosion und Sedimentation"**

Laufzeit: 12:20 Minuten

Dieses Filmmodul erläutert, welche Faktoren im Laufe von Milliarden von<br>Jahren Landschaften formen Landschaften Endogene Prozesse sind direkte Auswirkungen der Plattentektonik auf<br>die Landschaftsform. Exogene Landschaftsform. Prozesse wirken von außen auf die Erdoberfläche. Dazu gehören Verwitterung, Erosion und Sedimentation.

**Exogene Prozesse** Verwitterung Erosion **Sedimentation** 

Verwitterung lässt sich unterteilen in<br>physikalische (Temperaturverwitter

(Temperaturverwitterung, Frostsprengung), chemische (Kohlensäure- und Lösungsverwitterung) und biogene Verwitterung (Pflanzen).

Erosion und Stofftransport schaffen die Verwitterungsprodukte über Bäche und Flüsse ins Meer. Unterwegs sedimentiert ein Teil des Erosionsguts, aber die größte Menge gelangt ins Meer und bildet dort Sedimentschichten.

## **Gletscher und Gebirgslandschaften**

Dieser Arbeitsbereich gliedert sich in die Teilbereiche *Aufbau eines Gletschers* und *Gletschereisentstehung*, die über das Untermenü auf der linken Seite angewählt werden können.

Alle Modelle der Untermenüs können gedreht, geschoben, gekippt und gezoomt werden, so dass man die einzelnen Details des Gletschers von allen Seiten betrachten kann.

Im Teilbereich *Aufbau eines Gletschers* können über die linke Menüleiste die einzelnen Bauteile des Gletschers farbig markiert und ihre Bezeichnungen dem Modell zugeordnet werden.

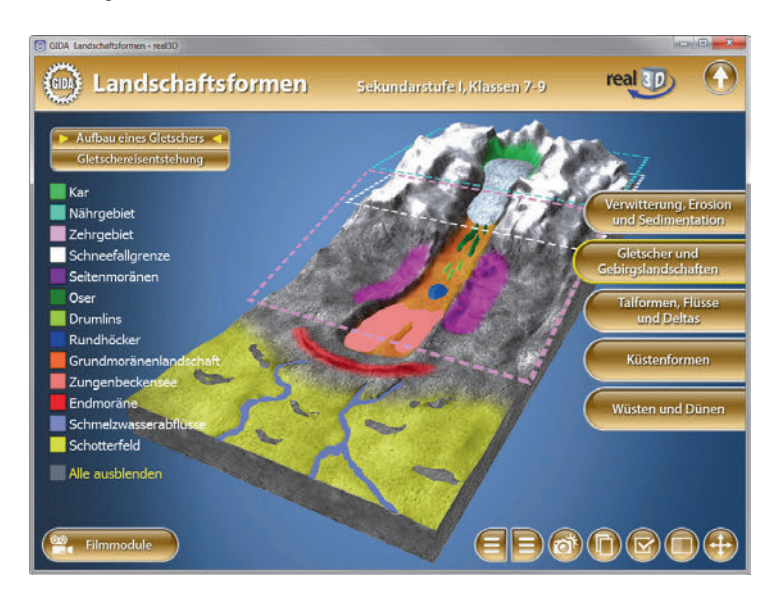

Der Teilbereich *Gletschereisentstehung* zeigt das Schnittmodell eines Gletscherkars. Durch einen Schieberegler innerhalb der linken Menüleiste erscheinen nacheinander die einzelnen Schichten und deren Bezeichnungen (Neuschnee, Firn, Firneis, Gletschereis). Außerdem werden in der linken Menüleiste die einzelnen Schichtstärken genannt, die aus acht Meter Neuschnee entstehen. Die Schüler können somit die Entstehung des Gletschereises Schritt für Schritt nachvollziehen.

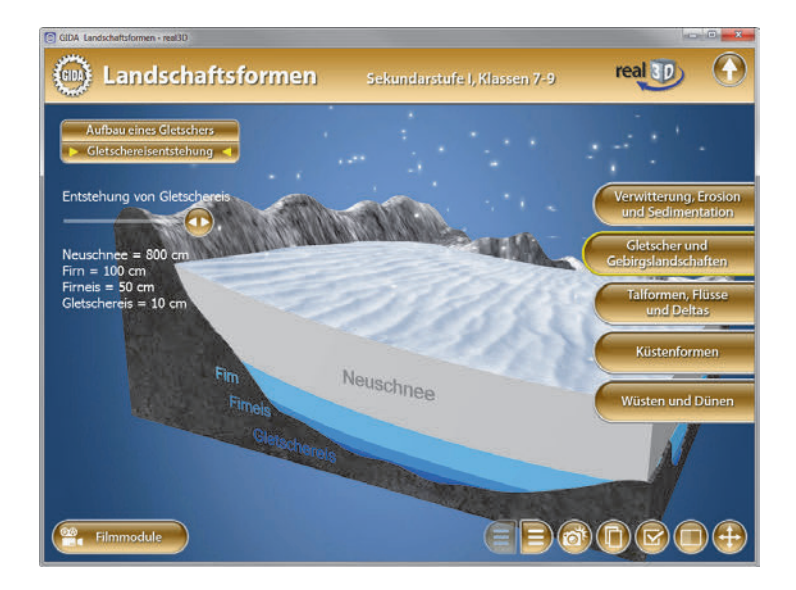

#### **Filmmodul "Gletscher und Gebirgslandschaften"**

Laufzeit: 9:50 Minuten

Dieses Filmmodul zeigt typische Abläufe der Glazialerosion am Beispiel der Alpen. Dazu wird zuerst der Übergang von Neuschnee zu<br>Gletschereis erläutert An der Gletschereis Unterseite des Gletschers schmilzt aufgrund des hohen Gewichtsdrucks<br>ein Wasserfilm auf dem der Wasserfilm, auf dem Gletscher talwärts gleitet.

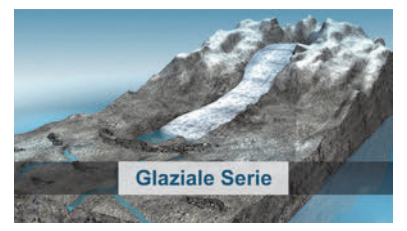

Als "Glaziale Serie" bezeichnet man die in einer bestimmten Reihenfolge ausgebildeten, typischen Landschaftsformen.

## **Talformen, Flüsse und Deltas**

Dieser Arbeitsbereich gliedert sich in die Teilbereiche *Aufbau eines Tals* und *Talformen*, die über das Untermenü auf der linken Seite angewählt werden können.

Im Teilbereich *Aufbau eines Tals* können über die linke Menüleiste die einzelnen Bestandteile eines Tals (z.B. Terrasse, Gerinnebett, Aue, Mäander, etc.) markiert und ihre Bezeichnungen dem Modell zugeordnet werden.

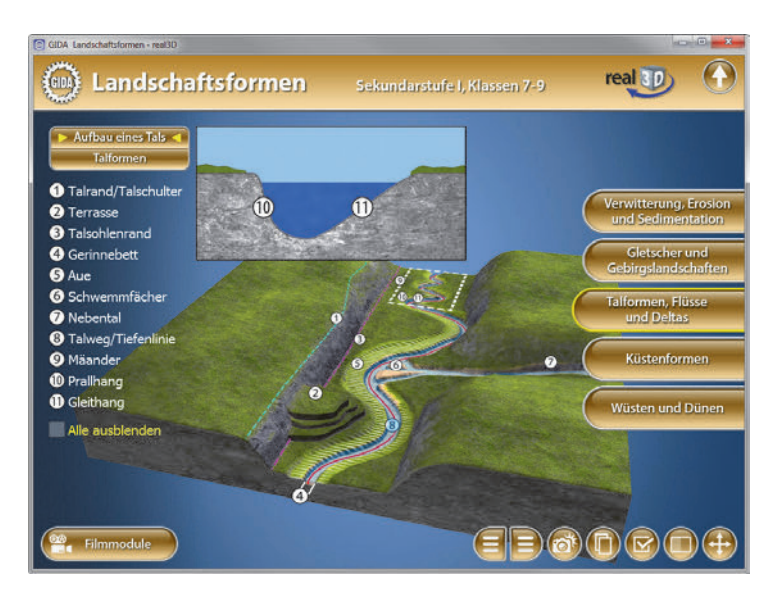

Im Teilbereich *Talformen* können über die linke Menüleiste die verschiedenen Täler (z.B. Kerbtal, Schlucht, Canyon, etc.) als Schnittmodell eingeblendet werden.

Zu jeder Talform gibt es innerhalb der linken Menüleiste ein Ratespiel, in dem man die Prozesse benennen muss, die an der Talbildung mitgewirkt haben. In manchen Fällen gibt es mehrere Antwortmöglichkeiten.

Durch Klicken auf "Lösung" werden die richtigen Ergebnisse grün markiert.

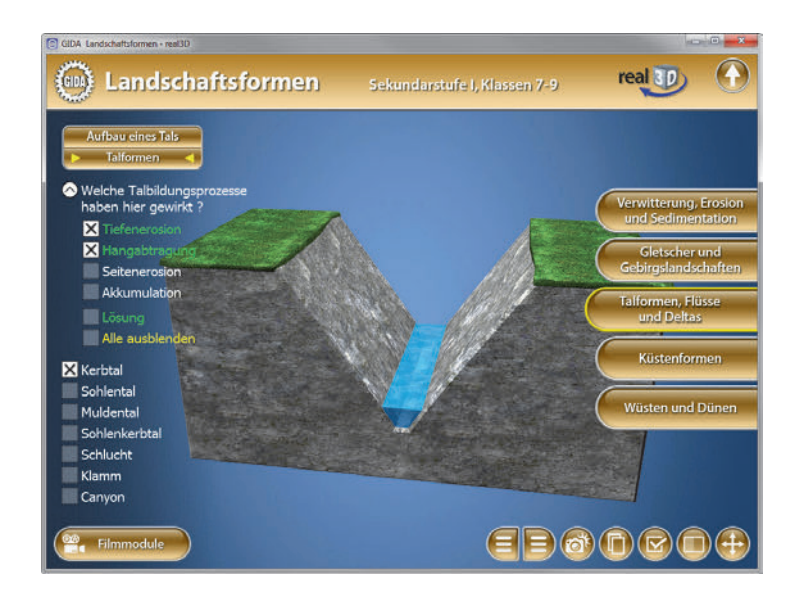

#### **Filmmodul "Talformen, Flüsse und Deltas"**

Laufzeit: 11:10 Minuten

Dieses Filmmodul erklärt den<br>Prozess der Fluvialgeomorpho-Prozess der Fluvialgeomorpho-<br>dynamik, bei dem Flüsse die bei dem Flüsse die Landschaft formen.

Fluvialerosion (Abtragung von Bodenmaterial) und Fluvialakkumulation (Anschwemmung von<br>Bodenmaterial) wirken dabei Bodenmaterial) zusammen und formen Flussläufe und Täler.

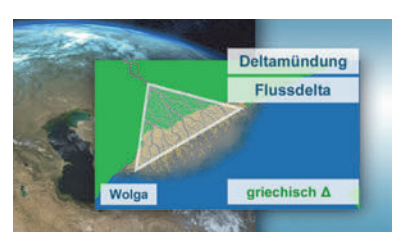

Danach werden die Bestandteile eines Tals und Talformen, u.a. Kerbtal, Sohlen- und Muldental, vorgestellt.

Der Fluss endet schließlich im Meer, entweder mit einer Schlauch- oder Trichtermündung oder in einem Flussdelta.

## **Küstenformen**

Dieser Arbeitsbereich gliedert sich in die Teilbereiche *Steilküsten* und *Flachküsten*, die über das Untermenü auf der linken Seite angewählt werden können.

Im Teilbereich *Steilküsten* können über die linke Menüleiste die verschiedenen Bestandteile einer Kliffküste farbig markiert werden. Nach Klicken auf "Abrasion" erscheint ein Play/Pause-Button. Über diesen Button kann eine Animation gestartet werden, die die Vertiefung der Brandungskehle und die Abtragung des Kliffs durch die Brandung zeigt.

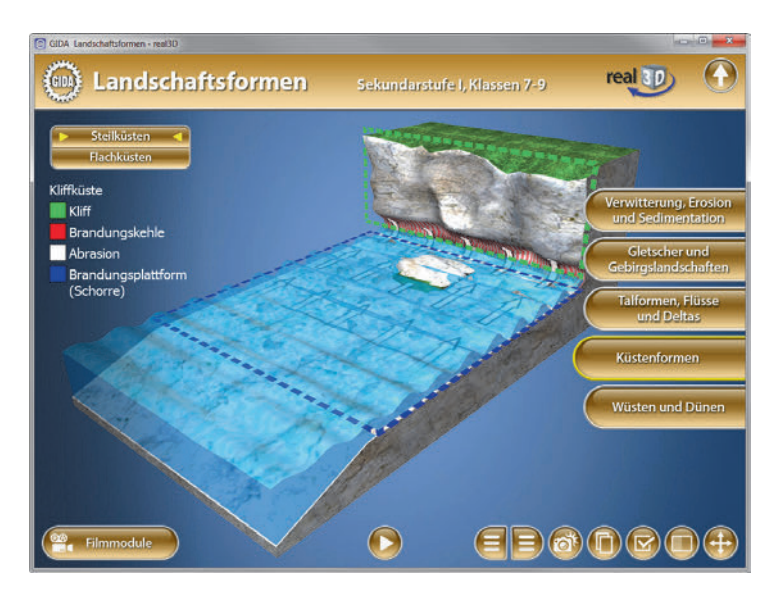

Im Teilbereich *Flachküsten* können über die linke Menüleiste zurückgewichene (Fjord, Bodden, Schären und Rias) und vorgerückte Flachküsten (Delta, Watt, Nehrung und Meeresboden) betrachtet werden.

Bei den zurückgewichenen Flachküsten kann per Schieberegler die Höhe des Wasserspiegels eingestellt werden. Bei den vorgerückten Flachküsten werden die Küstenbildungen durch Grafiken oder durch Animationen dargestellt.

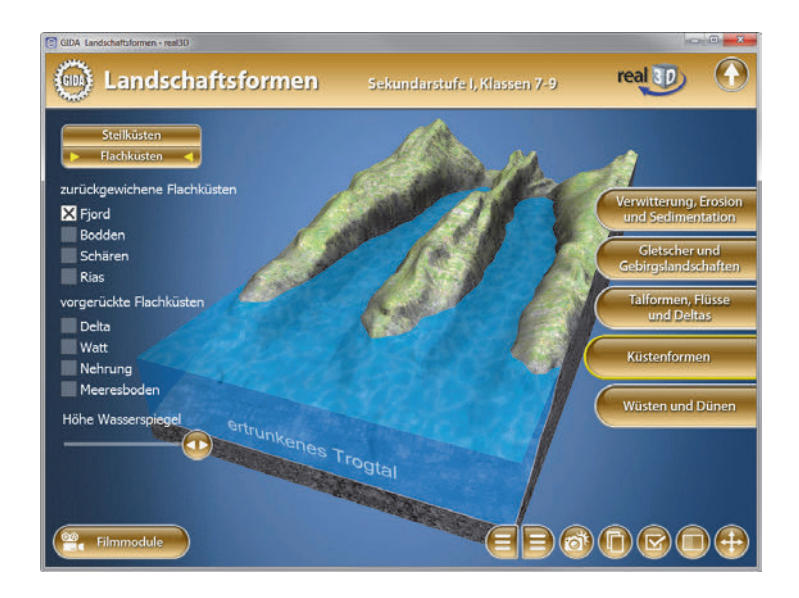

#### **Filmmodul "Küstenformen"**

Laufzeit: 9:30 Minuten

Dieses Filmmodul stellt die litorale Landschaftsgestaltung vor, die durch<br>Brandung. Gezeiten. Meeres-Gezeiten. strömungen und Flussmündungen bestimmt wird.

Steilküsten werden durch die Brandung abgetragen (Abrasion) und zählen zu den zurückgewichenen<br>(zurückweichenden) Küsten Bei (zurückweichenden) Küsten.<br>vorgerückten (vorrücke (vorrückenden)

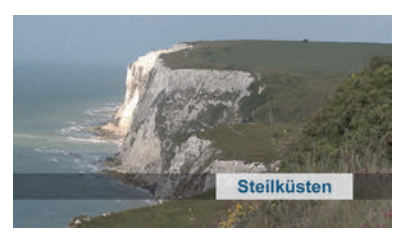

Flachküsten wird Land gewonnen durch Absinken des Meeresspiegels, durch Landanhebung oder Sedimentablagerung.

Ertrunkene Flachküsten wie Fjord-, Bodden- und Schärenküste sind zurückgewichene Küsten, die mit Steigen des Meeresspiegels überflutet wurden.

### **Wüsten und Dünen**

Dieser Arbeitsbereich gliedert sich in die Teilbereiche *Wüstenformen*, *Dünenformen* und *Aufbau einer Düne.*

Im Teilbereich *Wüstenformen* können über die linke Menüleiste die verschiedenen Wüstenformen (Sandwüste, Kieswüste und Felswüste) durch Ziffern markiert und ihre Bezeichnungen den Abbildungen zugeordnet werden.

Im Teilbereich *Dünenformen* können über die linke Menüleiste die einzelnen Dünenformen durch Ziffern markiert und ihre Bezeichnungen dem Modell zugeordnet werden.

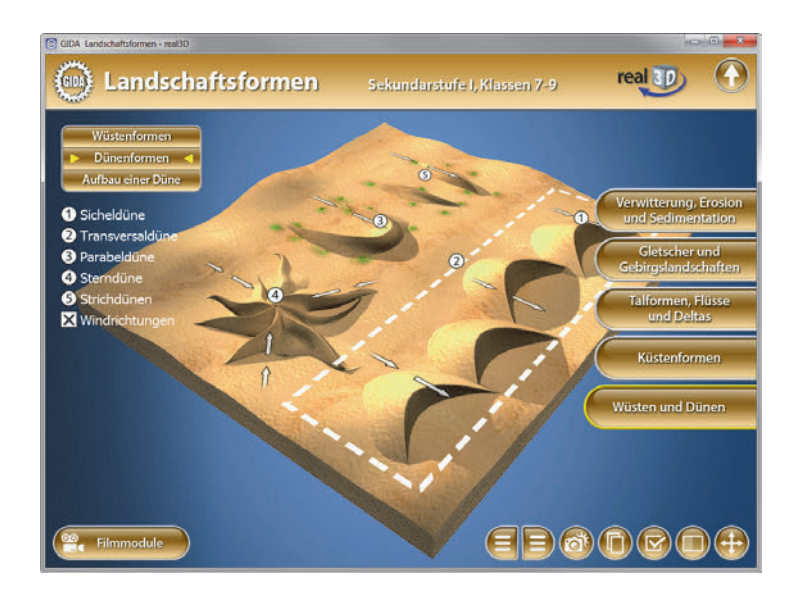

Die Windrichtungen werden in einer Animation gezeigt. Die Animation lässt sich durch Klicken auf den Play/Pause-Button starten bzw. stoppen.

Der Teilbereich *Aufbau einer Düne* zeigt eine Sicheldüne im Querschnitt. Über die linke Menüleiste können die einzelnen Bestandteile der Sicheldüne durch Ziffern markiert und ihre Bezeichnungen dem Modell zugeordnet werden.

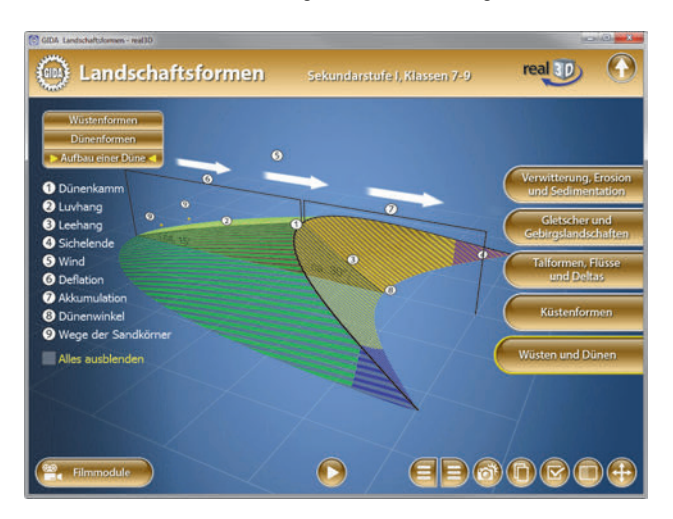

Die Wege der Sandkörner werden in einer Animation gezeigt. Die Animation lässt sich durch Klicken auf den Play/Pause-Button starten bzw. stoppen.

#### **Filmmodul "Wüsten und Dünen"**

Laufzeit: 9:40 Minuten

Dieses Filmmodul zeigt die äolische Landschaftsformung durch Wind als<br>Erosionskraft in Trocken- und Erosionskraft Hitzewüsten.

Der Sand wird vom Wind fortgeblasen (Deflation). Dabei schleift der fliegende Sand Stein ab (Korrasion). Wenn der Sand liegen bleibt und sich sammelt (Akkumulation) entsteht die Sandwüste.

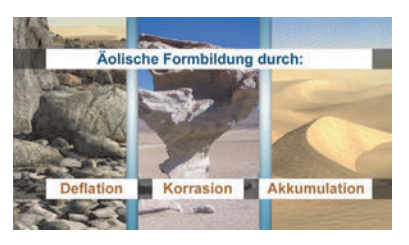

Sand bildet zwei äolische Formen aus: Sandrippel und Dünen. Am Beispiel der Sicheldüne werden die Bestandteile einer Düne und ihre Wanderung dargestellt. Schließlich werden weitere Dünenformen wie Transversal-, Parabel-, Strich- und Sterndünen vorgestellt.

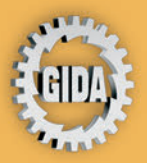

**GIDA Gesellschaft für Information** und Darstellung mbH Feld 25 51519 Odenthal

Tel. +49-(0) 2174-7846-0 Fax +49-(0) 2174-7846-25 info@gida.de www.gida.de

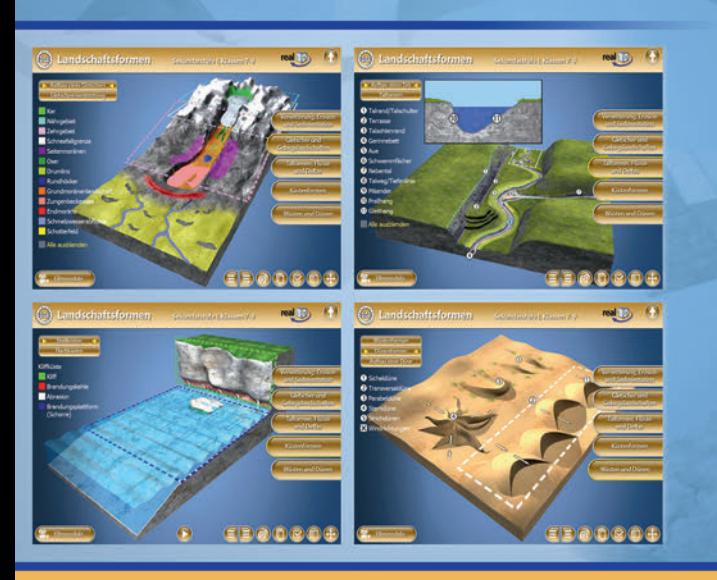

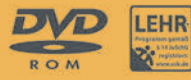

**GEO-SW005** © 2014